Общество с ограниченной ответственностью «СКБ Стройприбор»

# **Пенетрометр нефтебитумов автоматический**

# **АПН - 360МГ4**

## **Руководство по эксплуатации\* Технические характеристики\*\***

## Челябинск

*\* Предназначено для ознакомления, некоторые разделы могут отсутствовать \*\* Производитель оставляет за собой право вносить изменения в конструкцию приборов, не ухудшающие их технические и метрологические характеристики*

*\_\_\_\_\_\_\_\_\_\_\_\_\_\_\_\_\_\_\_\_\_\_\_\_\_\_\_\_\_\_\_*

## **СОДЕРЖАНИЕ**

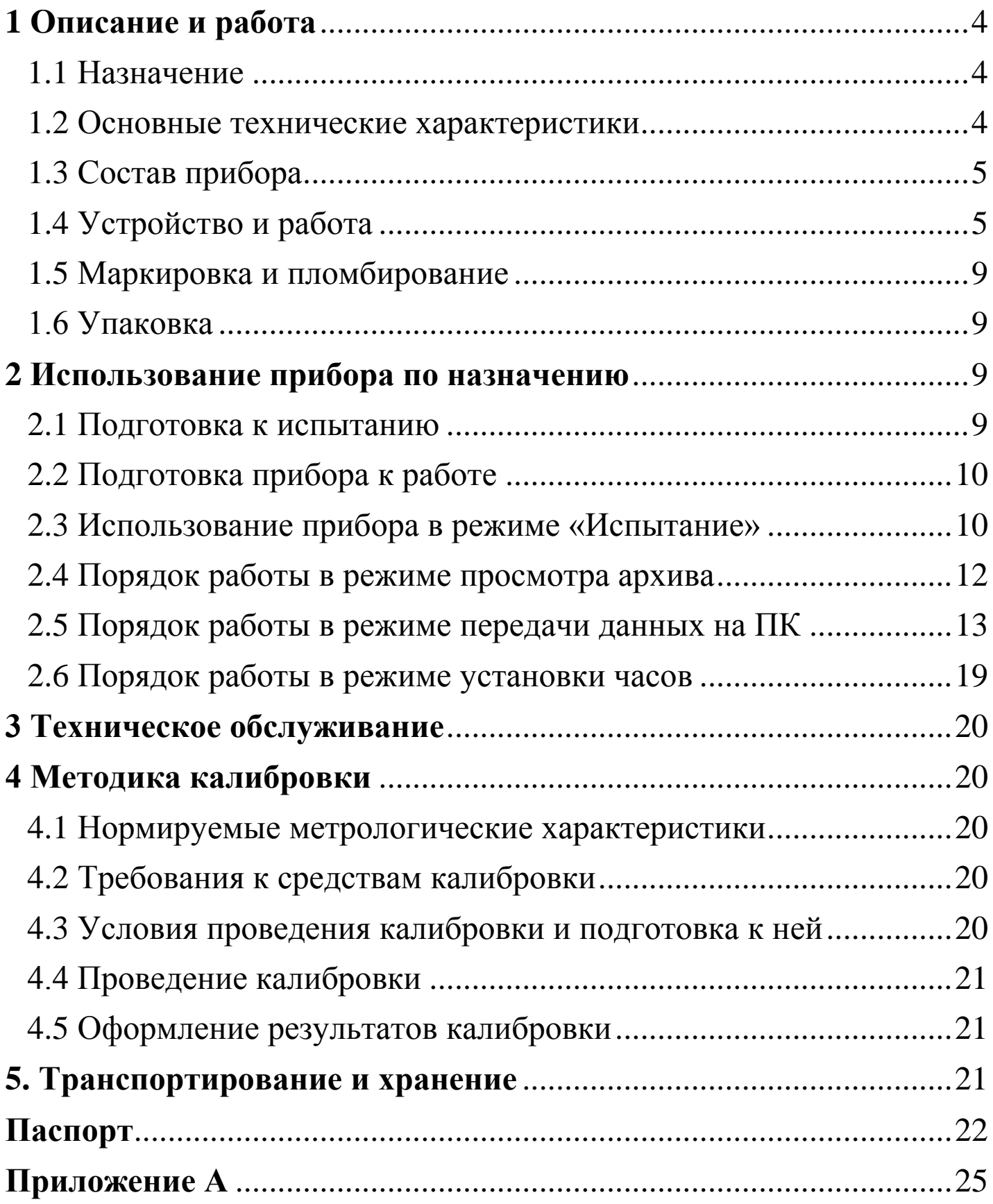

Руководство предназначено для лиц, эксплуатирующих пенетрометр нефтебитумов автоматический АПН-360МГ4 ( далее по тексту – прибор), и содержит описание принципа действия, технические характеристики и другие сведения, необходимые для нормальной эксплуатации прибора.

## **1 Описание и работа**

## **1.1 Назначение**

1.1.1 Прибор предназначен для измерения глубины проникания иглы при испытании нефтяных битумов по ГОСТ 11501-78.

### **1.2 Основные технические характеристики**

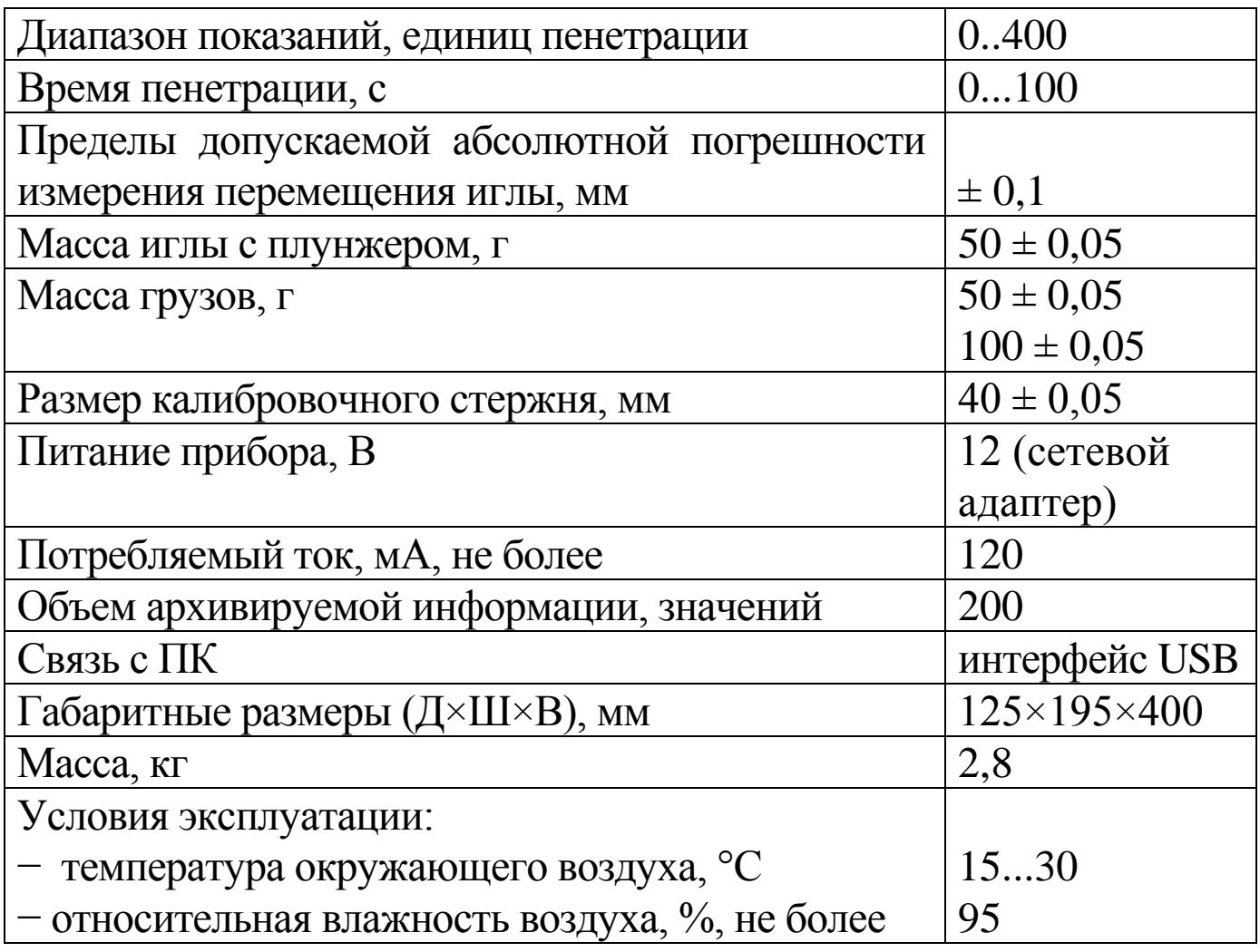

## **1.3 Состав прибора**

1.3.1 Конструктивно прибор выполнен в виде одного блока, совмещающего устройство нагружения с иглой и измерительнорегистрирующее устройство.

1.3.2 В комплект поставки входят:

кабель USB;

CD с программным обеспечением;

иглы пенетрационные;

сетевой адаптер;

грузы на 50 г и 100 г;

игла для калибровки;

калибровочный стержень.

### **1.4 Устройство и работа**

1.4.1 Общий вид прибора приведен на рисунках 1 и 2.

1.4.1.1 Прибор состоит из основания (1), стойки (2) и корпуса (3) плунжера (4).

1.4.1.2 В основании (1) размещена электронная плата с дисплеем.

1.4.1.3 На основании размещены стойка (2), несущая корпус (3) плунжера (4), подъемный столик (5) с механизмом привода, пузырьковый уровень (6), две регулировочные ножки (7) и гнезда для подключения сетевого адаптера (8) и кабеля связи с ПК (9).

1.4.1.4 В корпусе плунжера смонтированы направляющая плунжера, механизм фиксации и сброса плунжера, светодиод подсветки иглы, датчик перемещения и зажимной винт (11).

1.4.1.5 На верхнем конце плунжера закреплена платформа (12) для установки грузов (13). Платформа фиксируется винтом (14) (находится под грузами).

1.4.1.6 На нижнем конце плунжера закреплен цанговый зажим с гайкой (15) для крепления иглы (16).

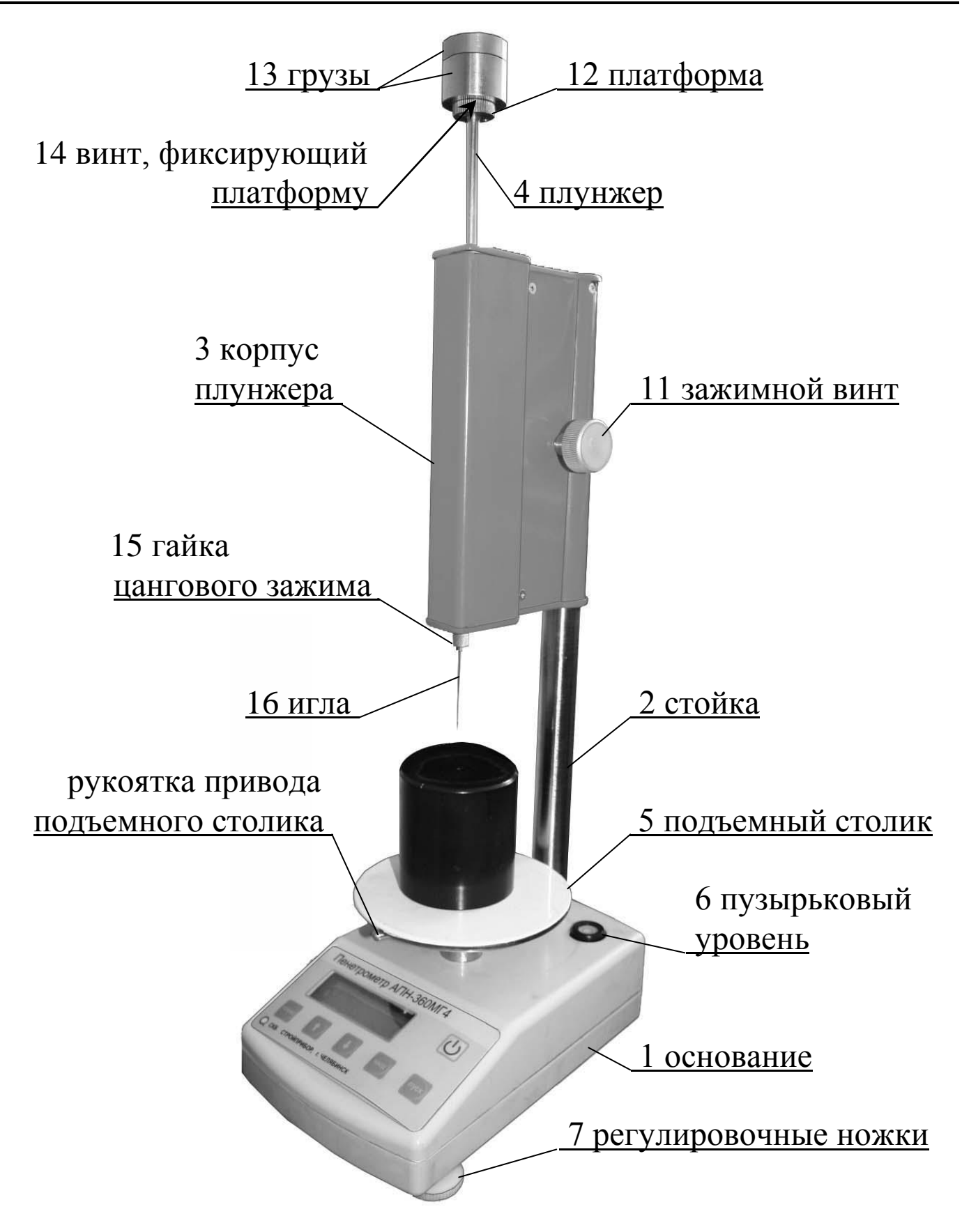

Рисунок 1 - Общий вид прибора АПН-360МГ4

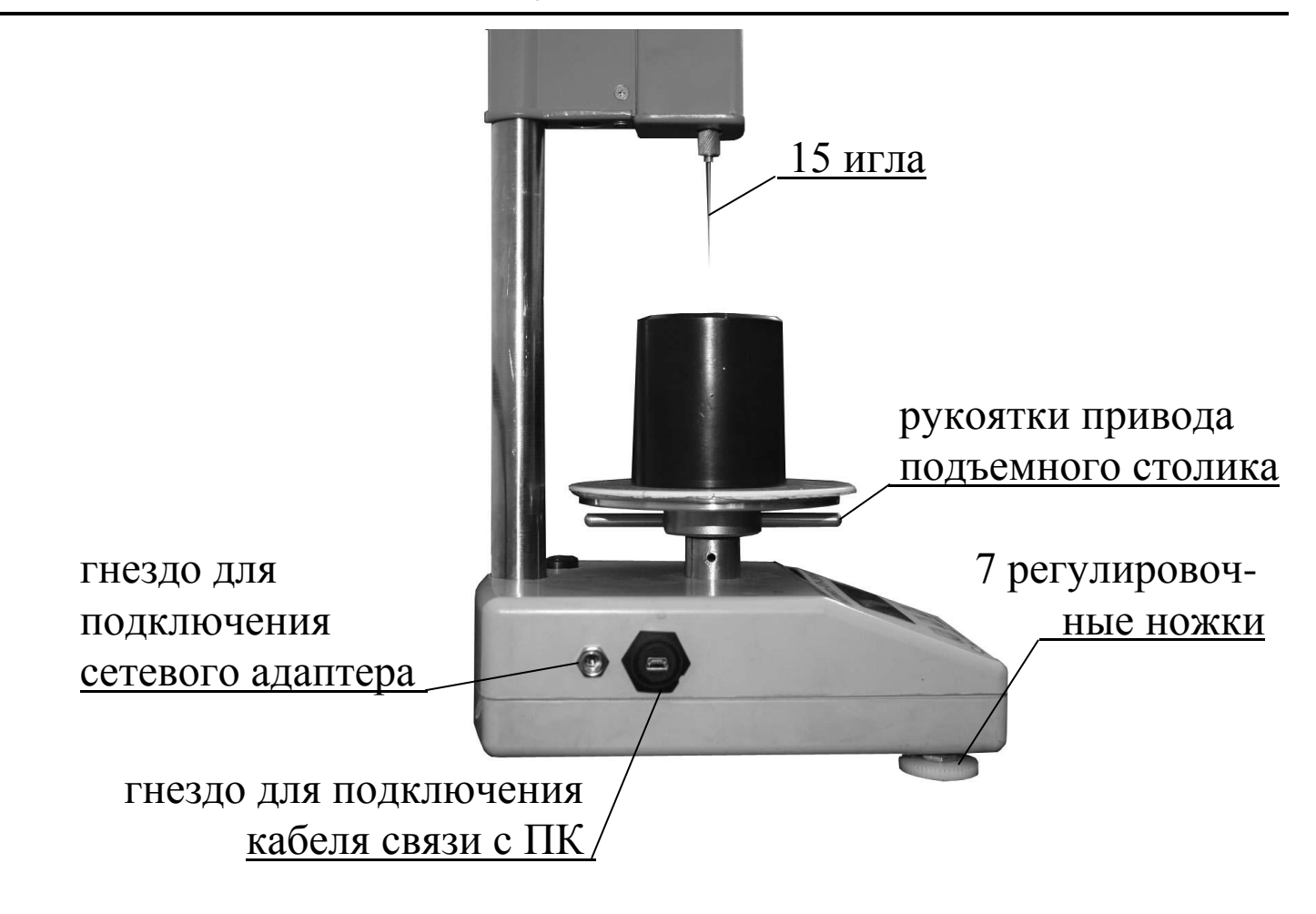

Рисунок 2 - Вид левой боковой панели прибора АПН-360МГ4

1.4.1.7 На лицевой панели основания размещена (рис. 1) шильдклавиатура с кнопками управления: РЕЖИМ, ВВОД, ↑, ↓, Вкл ( $\cup$ ), **ПУСК**.

1.4.1.8 На левой боковой панели прибора размещены (рис.2) гнезда для подключения сетевого адаптера и кабеля связи с ПК.

1.4.2 Режимы работы прибора

Прибор может находиться в четырех режимах:

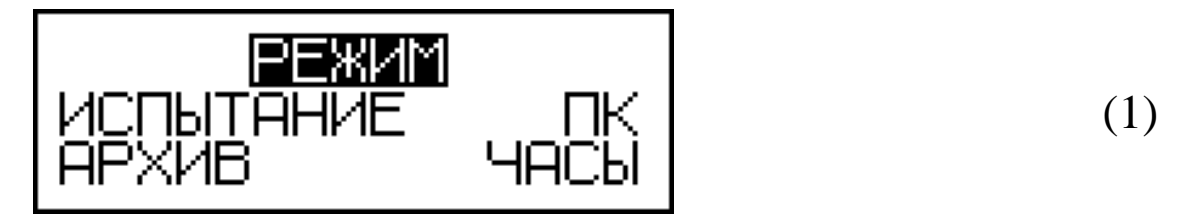

1.4.2.1 **Режим 1** – **«Испытание».** В Режиме 1 проводятся испытания образцов битума.

Для перевода в Режим 1 из других режимов необходимо нажатием кнопки **РЕЖИМ** перевести прибор в основное меню к экрану (1), кнопками ↑ или ↓ переместить мигающее поле на пункт «Ис**пытание»** и нажать кнопку **ВВОД.**

Возврат в основное меню к экрану (1) «**Режим**» производится кнопкой **РЕЖИМ**.

1.4.3.2. Режим 2 – «**Архив**». В Режиме 2 осуществляется просмотр содержимого архива результатов испытаний и удаление содержимого архива.

Для перевода в Режим 2 из других режимов необходимо нажатием кнопки **РЕЖИМ** перевести прибор в основное меню, к экрану (1), кнопками  $\uparrow$  или  $\downarrow$  переместить мигающее поле на пункт «**Apхив»** и нажать кнопку **ВВОД**.

Возврат в основное меню к экрану (1) «**Режим**» производится кнопкой **РЕЖИМ**.

1.4.3.3. **Режим 3** – **«ПК».** В Режиме 3 производится передача архивированных данных на компьютер через его USB-порт.

Для перевода в Режим 3 из других режимов необходимо нажатием кнопки **РЕЖИМ** перевести прибор в основное меню, к экрану (1), кнопками ↑ или ↓ переместить мигающее поле на пункт «ПК» и нажать кнопку **ВВОД**.

Возврат в основное меню к экрану (1) «**Режим**» производится кнопкой **РЕЖИМ**.

1.4.3.4. **Режим 4** – **«Часы».** В Режиме 4 производится установка календаря и часов реального времени.

Для перевода в Режим 4 из других режимов необходимо нажатием кнопки **РЕЖИМ** перевести прибор в основное меню, к экрану (1), кнопками ↑ или ↓ переместить мигающее поле на пункт «Ча**сы»** и нажать кнопку **ВВОД**.

Возврат в основное меню к экрану (1) «**Режим**» производится кнопкой **РЕЖИМ**.

#### **1.5 Маркировка и пломбирование**

1.5.1 Маркировка

На лицевой панели прибора нанесены:

− условное обозначение прибора;

− товарный знак предприятия изготовителя.

На нижней крышке основания, на табличке, нанесены:

− условное обозначение прибора;

- − товарный знак предприятия изготовителя;
- − заводской номер, месяц и год изготовления.

Управляющие элементы маркированы в соответствии с их назначением.

1.5.2 Пломбирование

Прибор пломбируется предприятием изготовителем посредством нанесения клейма на пластичный материал. Место пломбирования – углубление для крепежного винта в задней ножке.

Сохранность пломб в процессе эксплуатации является обязательным условием принятия рекламаций в случае отказа прибора.

### **1.6 Упаковка**

1.6.1 Прибор и комплект принадлежностей должны быть упакованы по варианту внутренней упаковки ВУ-4, вариант защиты по ВЗ-0 ГОСТ 9.014.

### **2 Использование прибора по назначению**

#### **2.1 Подготовка к испытанию**

2.1.1 Подготовка испытуемого образца битума к испытаниям должна проводиться в соответствии с указаниями ГОСТ 11501 (Раздел 2).

### **2.2 Подготовка прибора к работе**

2.2.1 Установить прибор на ровную, гладкую поверхность и, вращением регулировочных ножек, выставить его вертикально по пузырьковому уровню.

2.2.2 Поднять плунжер в исходное (верхнее) положение до фиксации защелкой. Удерживая верхнюю часть плунжера левой рукой, ослабить гайку цангового зажима, вставить иглу в цанговый зажим до упора и с легким усилием затянуть гайку цангового зажима, закрепив иглу в плунжере.

*Примечание* – Подъемный столик обеспечивает подъем (опускание) образца на 10 мм. При необходимости увеличения (уменьшения) зазора между концом иглы и поверхностью столика необходимо, удерживая корпус плунжера левой рукой, ослабить зажимной винт и переместить его вверх (вниз) по стойке, после чего закрепить винтом в требуемом положении.

2.2.3 Установить чашку с образцом битума на подъемный столик.

#### **2.3 Использование прибора в режиме «Испытание»**

2.3.1 Включить питание прибора, для чего включить сетевой адаптер в сеть 220 В/ 50 Гц, вставить штекер адаптера в гнездо, расположенное на левой панели основания и, нажатием кнопки (1), включить прибор. Дисплей имеет вид:

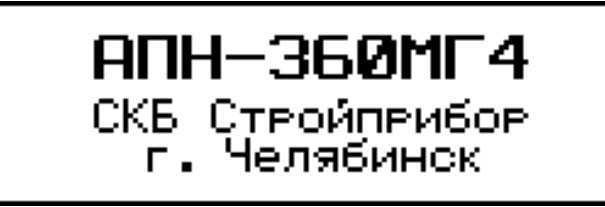

(2)

Через 2-3 секунды на дисплее высвечивается основное меню с мигающим пунктом «Испытание»:

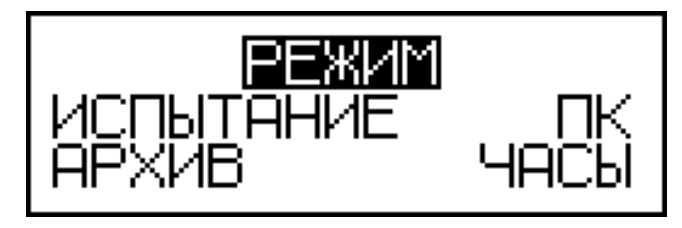

(1)

2.3.2 Убедиться, что плунжер находится в исходном (верхнем) положении. Нажатием кнопки **ВВОД** перевести прибор в режим «**Испытание**».

*Примечание* – Если при переводе прибора в режим «**Испытание**» плунжер с иглой находился в нижнем положении, на дисплее появляется сообщение:

## ПОДНИМИТЕ ИГЛУ В ИСХОДНОЕ ПОЛОЖЕНИЕ

(3)

После подъема плунжера (п. 2.2.2) в исходное положение прибор переходит в режим «**Испытание**».

2.3.3 При выборе режима «**Испытание**» дисплей имеет вид:

$$
\begin{array}{|c|c|c|c|}\n\hline\n\text{YCT. TEMIEPATYPY} \\
\hline\n\text{TUCI} = 25.0^{\circ} \text{C} \\
\hline\n\text{C} = 05 \text{C} & \text{P} = 100 \text{C}\n\end{array} (4)
$$

На дисплее высвечивается мигающее значение температуры испытания Тисп и соответствующие ей масса общая Р (масса плунжера с иглой и масса груза) и время пенетрации (погружения иглы), τ.

Если температура испытания иная (0 °С, 4 °С или 50 °С), необходимо, нажатием кнопок  $\uparrow$ ,  $\downarrow$  вывести на дисплей требуемую температуру и, нажатием кнопки **ВВОД** зафиксировать ее. При этом значения массы груза и времени выбираются автоматически, в соответствии с таблицей 1 ГОСТ 11501. Дисплей имеет вид:

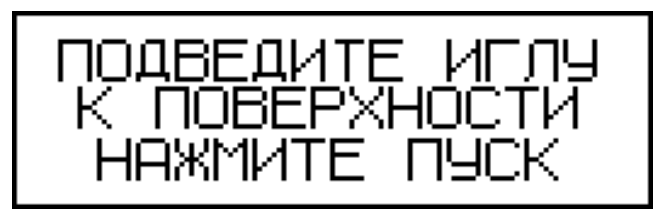

(5)

(6)

В момент появления экрана (5) автоматически включается светодиод подсветки иглы.

2.3.4 Вращая рукоятки привода подъемного столика по часовой стрелке, поднять столик до момента соприкосновения иглы с поверхностью битума.

2.3.5 Нажатием кнопки ПУСК произвести сброс плунжера с иглой. В этот момент включается таймер, отсчитывающий установленное (п. 2.3.3) время.

В процессе измерений дисплей имеет вид, например:

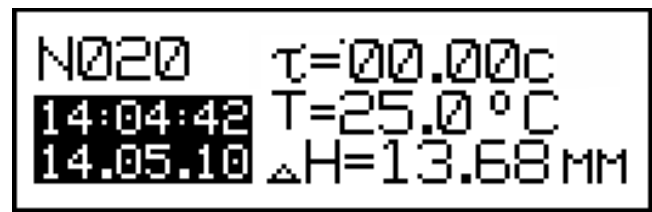

2.3.6 По окончании измерений включается звуковой сигнал и значение перемещения иглы ДН фиксируется на дисплее.

Глубина проникания иглы (пенетрация) определяется умножением полученного значения ДН на 10 с округлением до целого числа. Например, если  $\Delta H = 13{,}68$  мм – пенетрация равна 137 единиц.

Для сохранения результата испытаний в архиве прибора необходимо нажать кнопку **ВВОД**, после чего прибор возвращается в основное меню к экрану (1).

#### **2.4 Порядок работы в режиме просмотра архива**

2.4.1. Для просмотра содержимого архива необходимо выполнить операции по п. 1.4.3.2.

При выборе пункта «**Архив**» дисплей имеет вид, например:

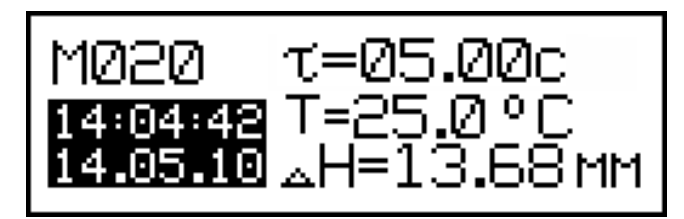

Просмотр содержимого архива производится нажатием кнопок  $\uparrow$ ,  $\downarrow$ .

2.4.2. Для удаления содержимого архива необходимо нажатием кнопки **ВВОД** вывести на дисплей сообщение:

$$
\begin{array}{|c|c|c|c|c|}\n\hline\n\text{O}\text{-}\text{MCTMTB} & \text{APXMB?} \\
\hline\n\text{A}\text{A} & \text{HEM} & \text{I}\n\end{array} \hspace{1.5cm} (8)
$$

Кнопками ↑, ↓ переместить мигающее поле на пункт «Да» и нажать кнопку **ВВОД**.

При выборе пункта «**Нет**» прибор возвращается к экрану (7) для дальнейшего просмотра архива.

2.4.3 Возврат прибора в основное меню к экрану (1) производится нажатием кнопки **РЕЖИМ**.

#### **2.5 Порядок работы в режиме передачи данных на ПК**

2.5.1 Выполнить операции по п. 1.4.3.3, подключив прибор к ПК, и перевести его в режим передачи данных из архива в ПК, для чего, нажатием кнопки **РЕЖИМ** перевести прибор в основное меню к экрану (1), кнопками  $\uparrow$ ,  $\downarrow$  переместить мигающее поле на пункт «**ПК**» и, нажатием кнопки **ВВОД**, активировать режим. Дисплей имеет вид:

$$
\texttt{Pa6ora} \texttt{ } \texttt{C} \texttt{ }\Pi \texttt{K}
$$

2.5.2 Системные требования к ПК

Для работы программы необходима система, удовлетворяющая

(9)

(7)

следующим требованиям:

– операционная система Windows 95, 98, 98SE, 2000, ME, XP © Microsoft Corp;

– один свободный USB-порт.

2.5.3 Подключение прибора к ПК

Для передачи данных используется стандартный USB-порт. Для подключения необходим свободный USB-порт. Подсоединить кабель, поставляемый в комплекте с прибором, к компьютеру, второй конец подсоединить к включенному прибору.

2.5.4 Назначение, установка и возможности программы

2.5.4.1 Назначение программы

Программа для передачи данных предназначена для работы совместно с прибором АПН - 360МГ4 фирмы «СКБ Стройприбор». Программа позволяет передавать данные, записанные в архив прибора, на компьютер.

2.5.4.2 Установка программы

Для установки программы необходимо выполнить следующие действия:

− вставить компакт-диск в привод CD-ROM;

− открыть папку «Programs» на прилагаемом CD;

− найти и открыть папку с названием вашего прибора;

− начать установку, запустив файл Install.exe.

После загрузки нажать кнопку «Извлечь». По завершению установки программа будет доступна в меню: «Пуск» (слева внизу на экране ПК)→«Программы»→«Стройприбор»→«АПН - 360МГ4».

2.5.4.3 Возможности программы:

– просмотр данных и занесение служебной информации в поле «Примечание» для каждого измерения;

– сортировка по любому столбцу таблицы;

– распечатка отчетов;

– дополнение таблиц из памяти прибора (критерий: дата последней записи в таблице);

– экспорт отчетов в Excel;

– выделение цветом колонок таблицы.

2.5.4.4 Настройка USB-соединения

Для настройки USB-соединения необходимо подключить прибор к компьютеру через USB-порт. Установить драйвер USB, который поставляется вместе с программой связи.

2.5.4.5 Автоматическая установка драйвера

После того как ОС Windows обнаружила новое устройство, в мастере установки драйверов (рис 2.5.1), необходимо указать папку с USB драйвером (X:/Programs/USB driver/) и нажать кнопку «Далее» (рис 2.5.2).

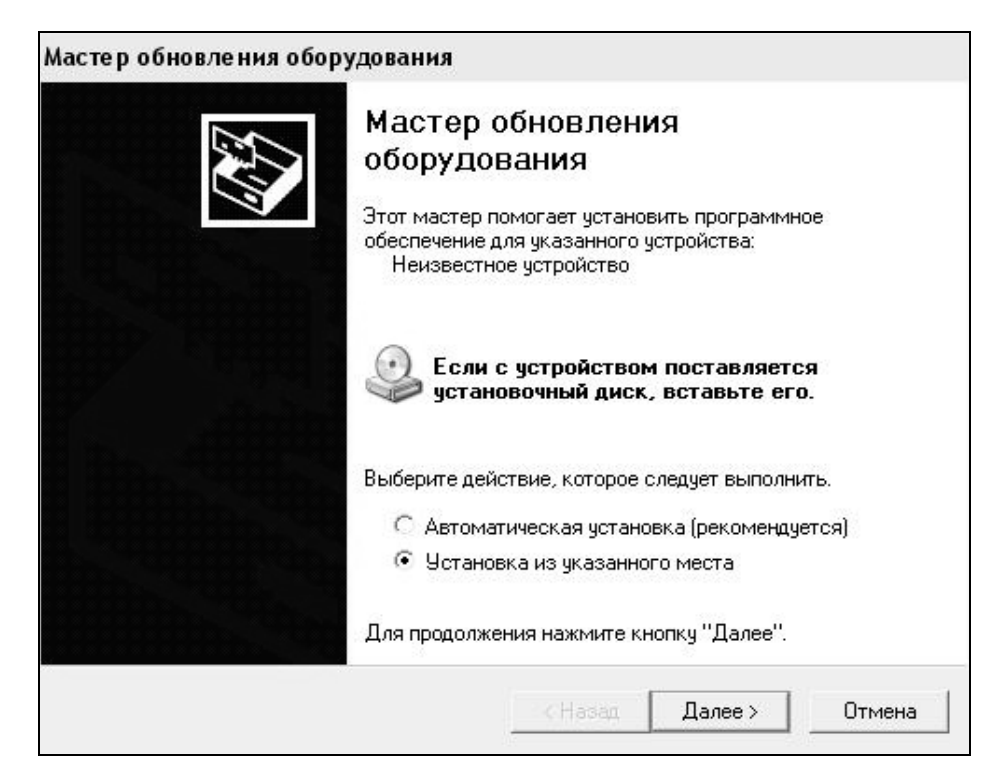

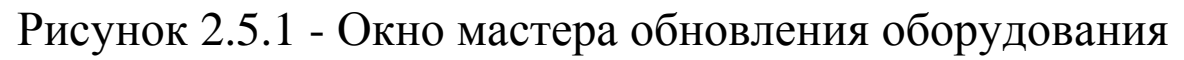

2.5.4.6 Ручная установка USB драйвера

– вставить компакт-диск в привод CD-ROM;

– открыть папку «Programs» на прилагаемом CD;

– найти и открыть папку «USB driver»;

– нажать правой клавишей мыши на файле FTDIBUS.INF в выпадающем меню выбрать пункт «Установить» (рис 2.5.3);

– нажать правой клавишей мыши на файле FTDIPORT.INF в выпадающем меню выбрать пункт «Установить»;

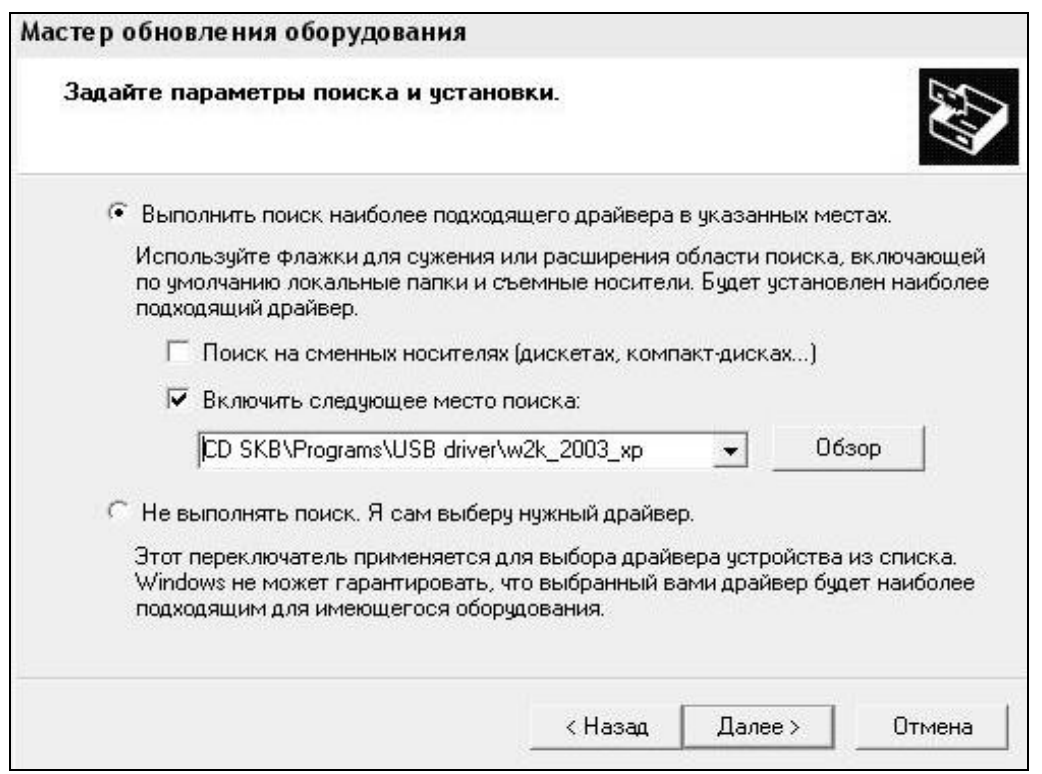

### Рисунок 2.5.2 - Окно выбора драйвера для установки.

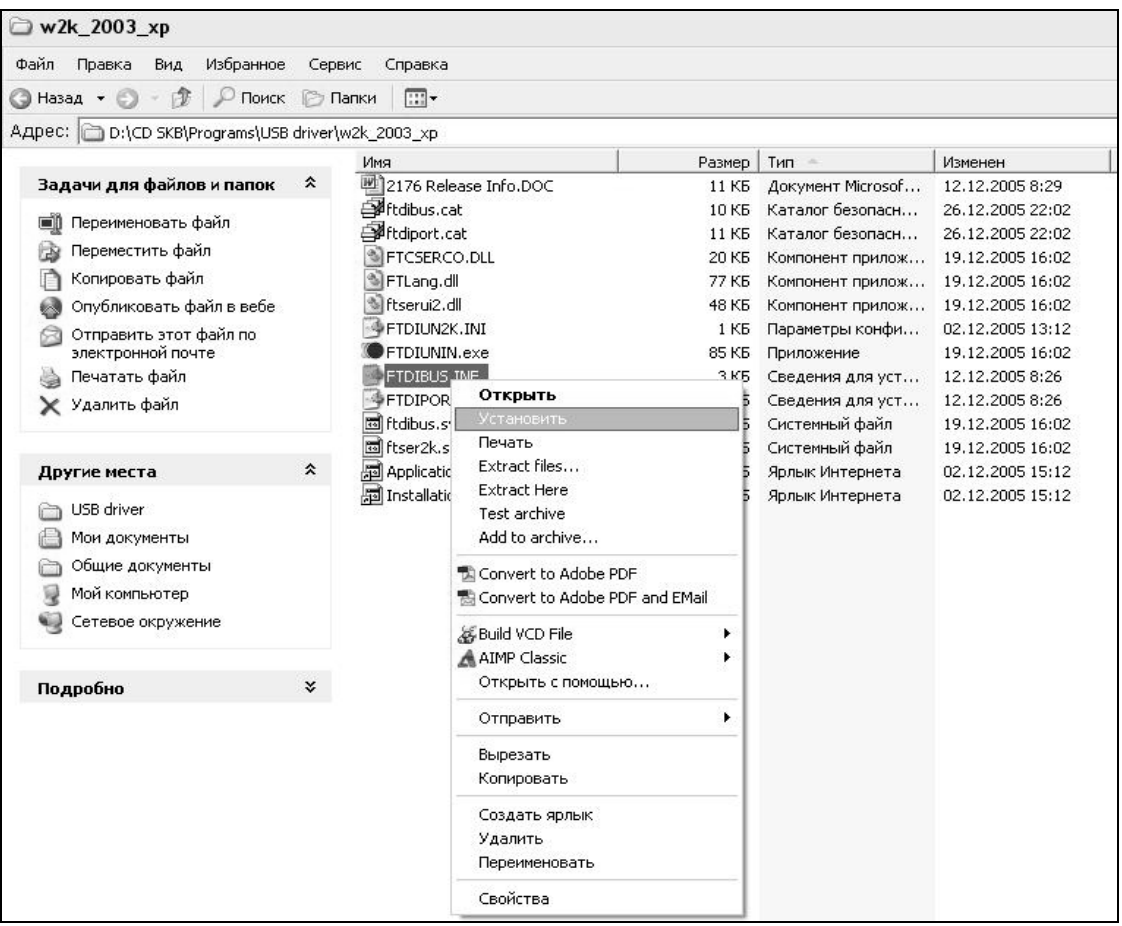

Рисунок 2.5.3 - Окно ручной установки драйвера

– перезагрузить ОС Windows.

2.5.5 Прием данных с прибора

2.5.5.1 Включить компьютер и запустить программу «Пуск» – «Программы» – «Стройприбор» – «АПН - 360МГ4».

2.5.5.2 Подключить прибор к ПК согласно п.2.5.3.

При подключении прибора через USB-порт после установки драйвера необходимо определить номер COM-порта:

2.5.5.2.1 Открыть: ПУСК → Панель управления → Система Оборудование→ Диспетчер устройств;

2.5.5.2.2 Открыть список портов Диспетчер Устройств → Порты и найти строку «USB Serial Port (COM №)», в скобках указан номер COM-порта.

Если номер в скобках «1», настройка завершена (ничего менять не нужно). Если номер не «1», необходимо вызвать окно свойств «USB Serial Port (COM №)» (правой клавишей мыши щелкнуть по строке USB Serial Port (COM №) и выбрать пункт меню «Свойства») (рис 2.5.4).

2.5.5.2.3 Перейти на вкладку «Параметры Окна», нажать кнопку «Дополнительно» (рис 2.5.5) и в выпадающем списке «Номер Com- порта» выбрать «COM 1» (рис 2.5.6) и нажать кнопку «ОК».

2.5.5.3 В программе для приема данных нажать на панели кнопку «Создать».

2.5.5.4 Ввести имя файла для будущей базы данных и нажать кнопку «Сохранить». На экране отобразится процесс передачи данных с прибора на компьютер. После передачи данные на экране будут отображены в табличном виде. Теперь можно:

– удалить ненужные данные;

– добавить примечание;

– экспортировать в Excel;

– распечатать отчет.

2.5.5.5 Подробное описание работы с программой находится в файле справки «Пуск» → «Программы» → «Стройприбор» → «Помощь – АПН - 360МГ4».

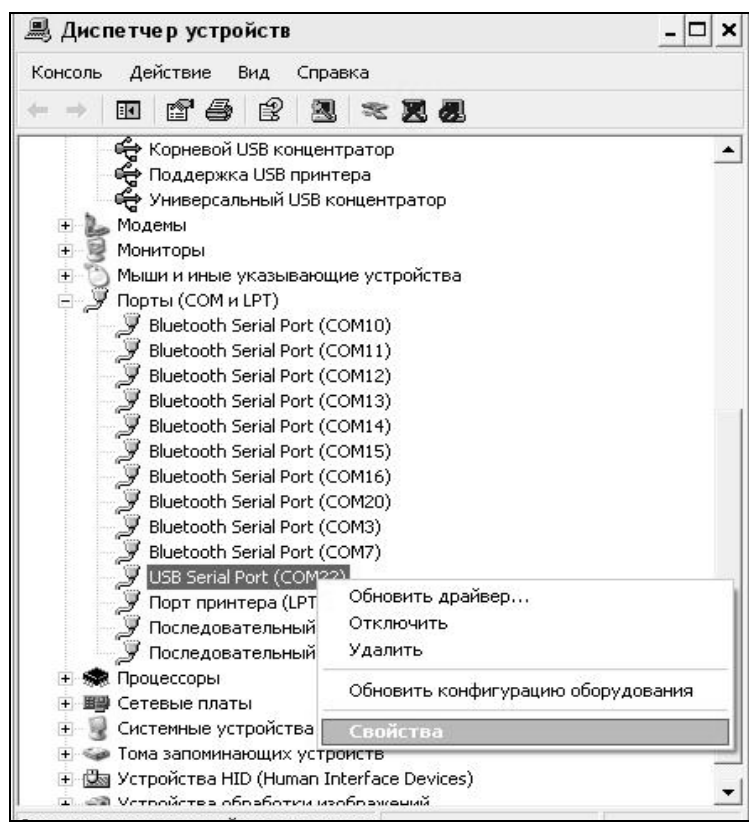

### Рисунок 2.5.4 - Окно диспетчера устройств

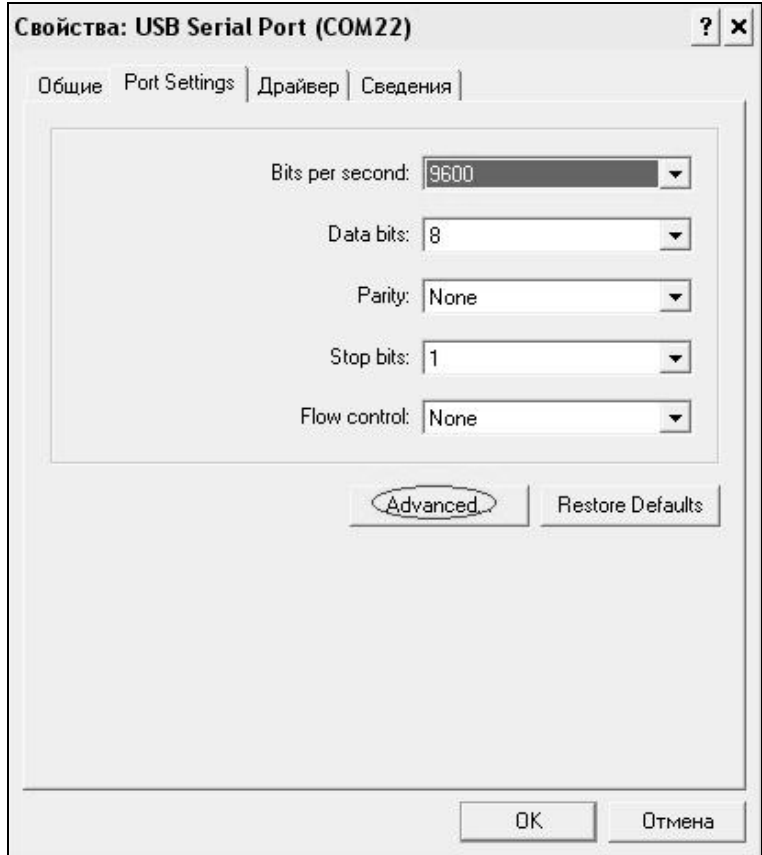

Рисунок 2.5.5 - Окно свойств USB-порта

#### **Пенетрометр нефтебитумов автоматический АПН - 360МГ4**

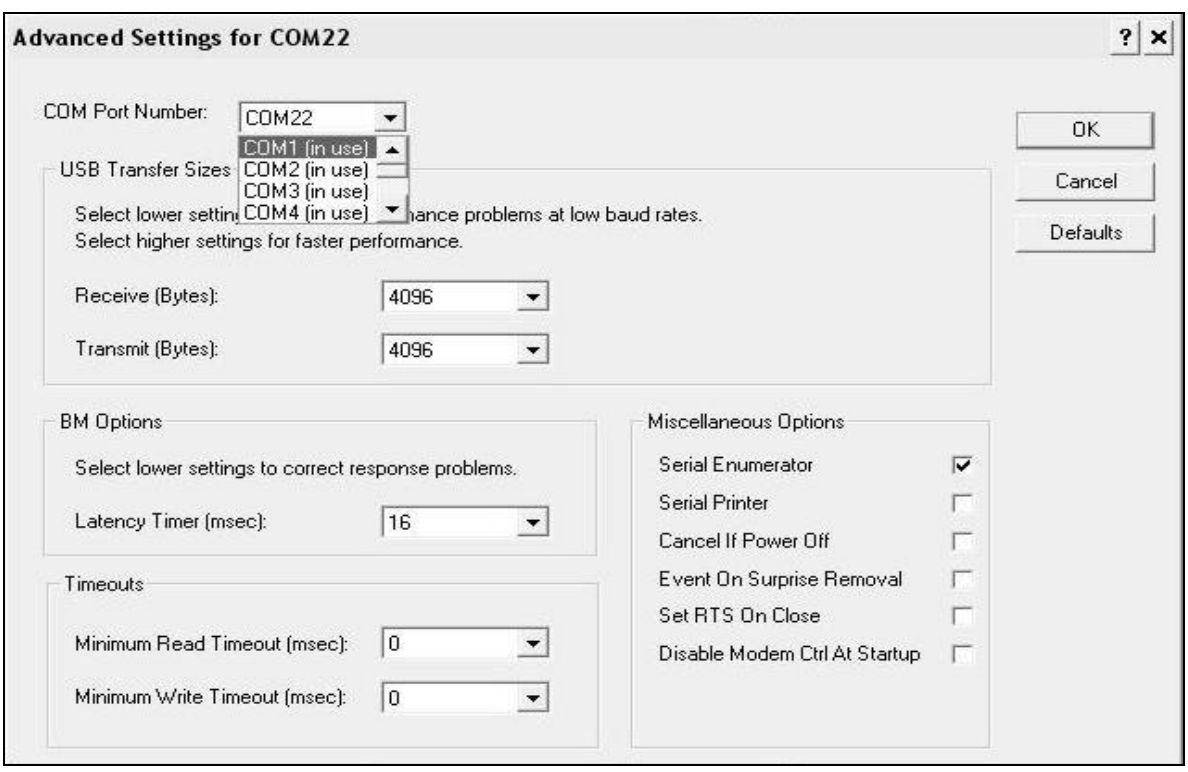

Рисунок 2.5.6 - Дополнительные настройки драйвера.

2.5.5.6 Если во время передачи данных произошел сбой, на экране ПК появляется сообщение: «Прибор не обнаружен. Проверить правильность подключения прибора согласно инструкции и убедиться, что прибор находится в режиме связи с ПК». В этом случае необходимо проверить подключение прибора, целостность кабеля и работоспособность USB-порта компьютера, к которому подключен прибор, и повторить попытку, нажав кнопку «Создать».

2.5.6 Возврат прибора в основное меню к экрану (1) производится нажатием кнопки **РЕЖИМ**.

#### **2.6 Порядок работы в режиме установки часов**

2.6.1 Выполнить операции по п. 1.4.3.4 и перевести прибор в режим установки часов. Дисплей имеет вид, например:

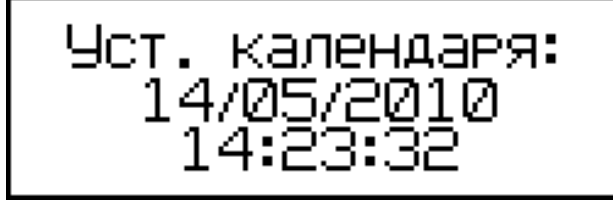

(10)

2.6.2 При необходимости изменения даты и времени, необходимо нажатием кнопки ВВОД возбудить мигание числа, кнопками  $\uparrow$ ,  $\downarrow$ внести корректировку и зафиксировать кнопкой **ВВОД**. Далее, по миганию активного параметра, аналогично установить месяц, год, часы, минуты и секунды.

2.6.3 Установленные дата и время сохраняются в программном устройстве прибора не менее трех лет, после чего батарея CR-2032 должна быть заменена в условиях изготовителя.

2.6.4 Возврат прибора к экрану (1) «**Режим**» производится нажатием кнопки **РЕЖИМ**.

### **3 Техническое обслуживание**

3.1 Техническое обслуживание прибора включает:

3.1.1 Проверку срабатывания кнопок клавиатуры.

3.1.2 Текущий ремонт в случае неисправности прибора.

3.1.3 Калибровку прибора после ремонта.

3.2 Обслуживание прибора согласно п.п. 3.1.2. и 3.1.3. может выполняться только изготовителем прибора.

### **4 Методика калибровки**

**4.1 Нормируемые метрологические характеристики**

## **4.2 Требования к средствам калибровки**

### **4.3 Условия проведения калибровки и подготовка к ней**

#### **4.4 Проведение калибровки**

### **4.5 Оформление результатов калибровки**

Результаты калибровки оформляются сертификатом калибровки. Форма сертификата калибровки приведена в приложении А.

### **5. Транспортирование и хранение**

5.1 Условия транспортирования приборов в части воздействия климатических факторов внешней среды должны соответствовать группе условий транспортирования 2С по ГОСТ 15150.

5.2 Условия хранения приборов в части воздействия климатических факторов внешней среды должны соответствовать группе условий хранения 2С по ГОСТ 15150.

5.3 Прибор в упаковке допускается транспортировать любым видом транспорта.

### **Паспорт пенетрометра нефтебитумов автоматического АПН-360МГ4**

#### **1.1 Назначение**

1.1.1 Прибор предназначен для измерения глубины проникания иглы при испытании нефтяных битумов по ГОСТ 11501-78.

#### **1.2 Основные технические характеристики**

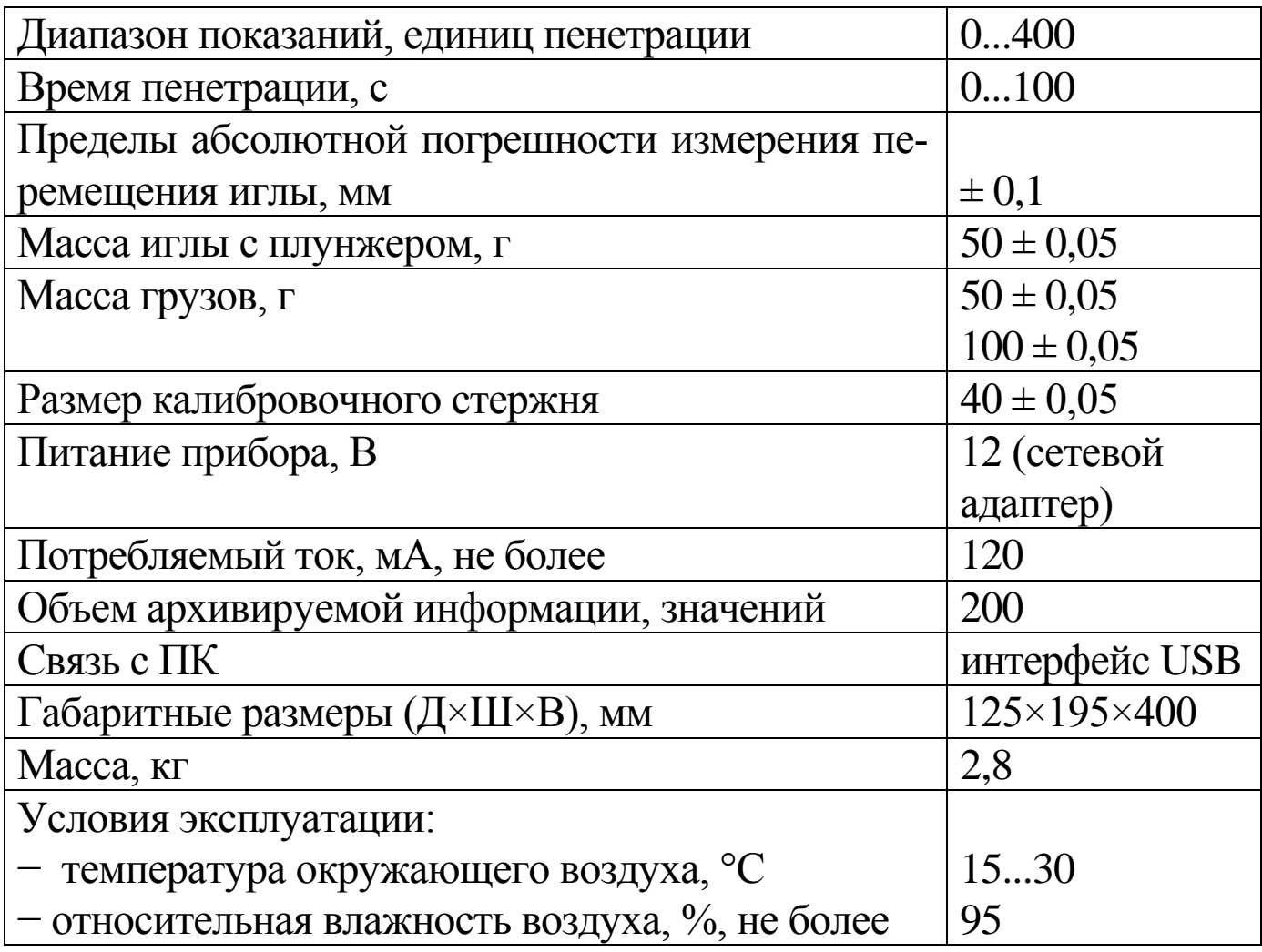

### **3 Комплект поставки**

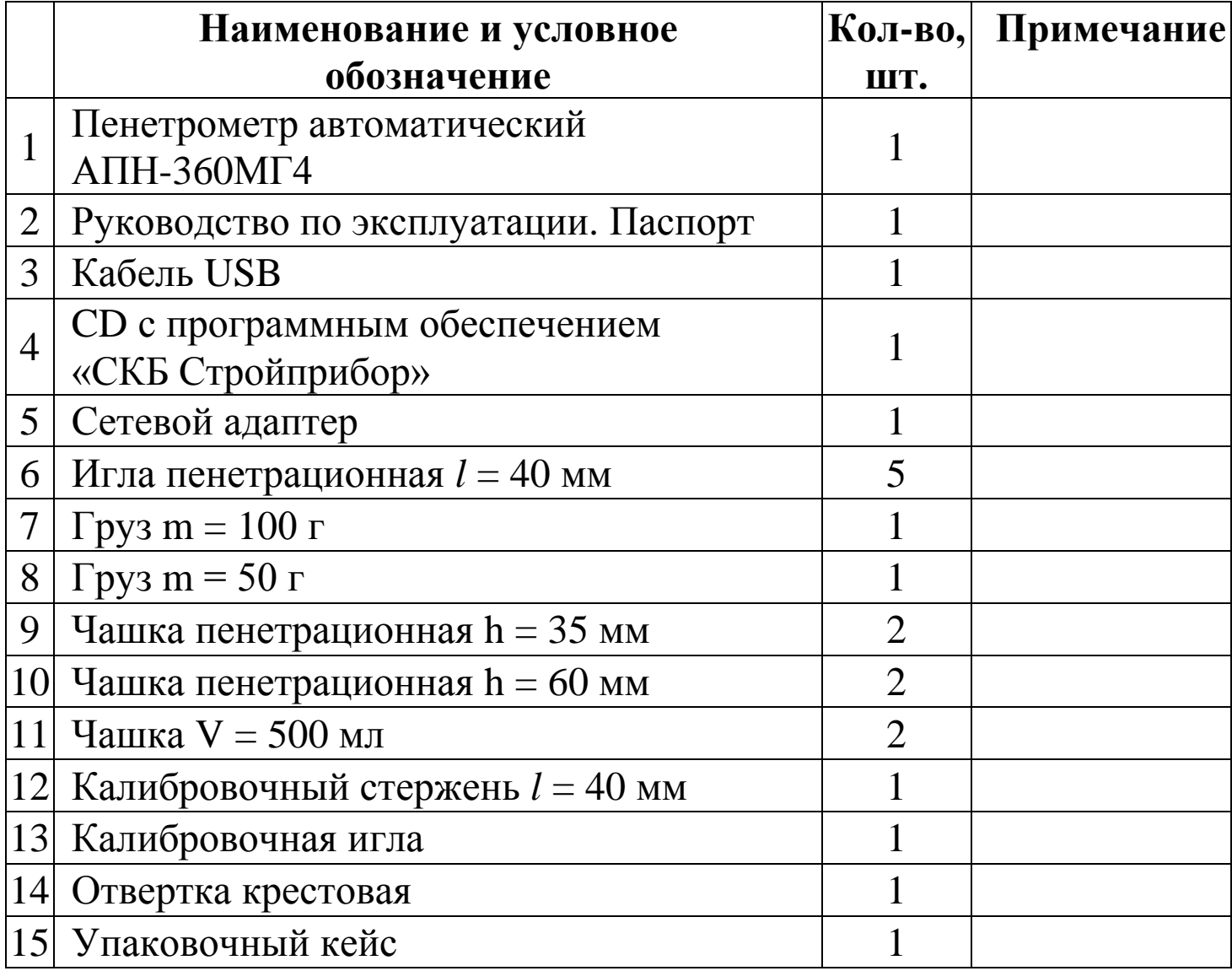

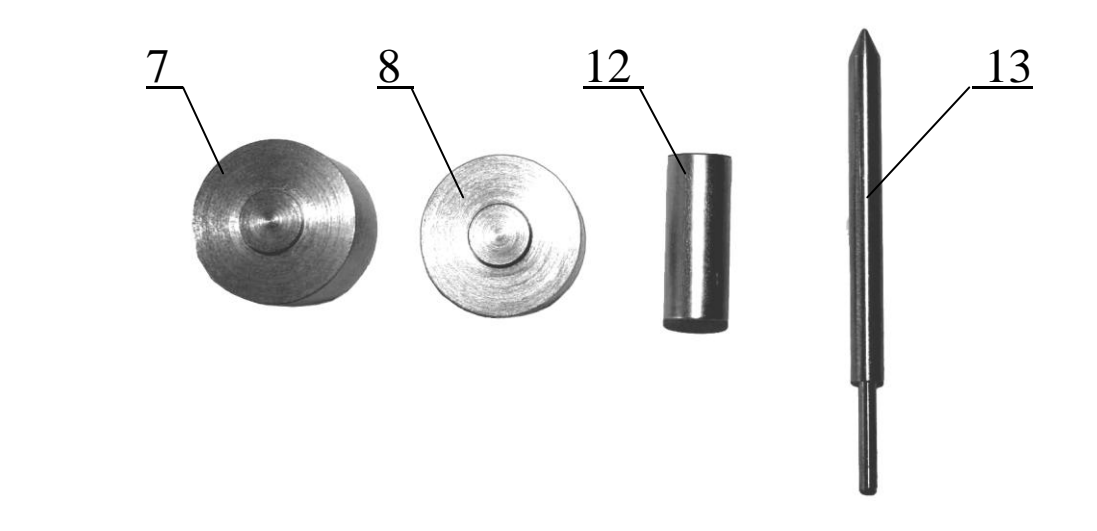

### **4 Свидетельство о приемке**

### **5 Гарантийные обязательства**

5.1 Изготовитель гарантирует соответствие прибора техническим требованиям при условии соблюдения потребителем правил эксплуатации и хранения, установленных в настоящем руководстве по эксплуатации.

5.2 Гарантийный срок эксплуатации 18 месяцев с момента ввода прибора в эксплуатацию.

Гарантийный срок хранения 6 месяцев с момента изготовления прибора.

5.3 В течение гарантийного срока безвозмездно устраняются выявленные дефекты.

Гарантийные обязательства не распространяются на приборы с нарушенным клеймом изготовителя и имеющие грубые механические повреждения.

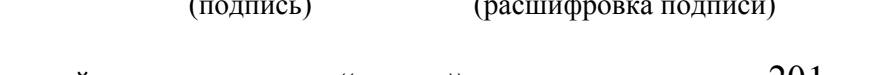

\_\_\_\_\_\_\_\_\_\_\_\_\_\_\_\_\_\_\_\_\_\_\_\_\_\_\_\_\_\_\_\_\_\_\_\_\_\_\_\_\_\_\_\_\_\_\_\_\_\_\_\_\_\_\_\_\_\_\_\_\_\_\_\_

Принадлежит \_\_\_\_\_\_\_\_\_\_\_\_\_\_\_\_\_\_\_\_\_\_\_\_\_\_\_\_\_\_\_\_\_\_\_\_\_\_\_\_\_\_\_\_\_\_\_\_\_\_\_\_\_ (наименование юридического (физического) лица, ИНН) \_\_\_\_\_\_\_\_\_\_\_\_\_\_\_\_\_\_\_\_\_\_\_\_\_\_\_\_\_\_\_\_\_\_\_\_\_\_\_\_\_\_\_\_\_\_\_\_\_\_\_\_\_\_\_\_\_\_\_\_\_\_\_\_\_

.Условия проведения калибровки температура .

Относительная влажность воздуха .

#### Результаты калибровки см. на обороте

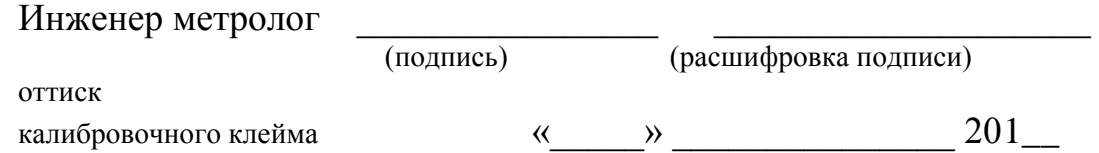

## **Приложение А**

## Форма сертификата калибровки пенетрометра нефтебитумов автоматического АПН-360МГ4

## Лицевая сторона

**ОБЩЕСТВО С ОГРАНИЧЕННОЙ ОТВЕТСТВЕННОСТЬЮ ООО «СПЕЦИАЛЬНОЕ КОНСТРУКТОРСКОЕ БЮРО СТРОЙПРИБОР» 454084, г. Челябинск ул. Калинина, 11-Г**

#### СЕРТИФИКАТ О КАЛИБРОВКЕ №

Действителен до «\_\_\_\_\_» \_\_\_\_\_\_\_\_\_\_\_\_\_\_\_\_\_\_20\_\_\_г

Наименование СИ Пенетрометр нефтебитумов автоматический

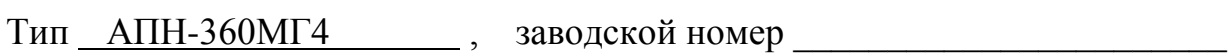

Методика калибровки (наименование, номер, кем утверждена) \_\_\_\_\_\_\_\_\_\_\_\_\_\_\_\_\_\_\_\_\_\_\_

Применяемые эталоны: \_\_\_\_\_\_\_\_\_\_\_\_\_\_\_\_\_\_\_\_\_\_\_\_\_\_\_\_\_\_\_\_\_\_\_\_\_\_\_\_\_\_\_

#### Оборотная сторона

 $\blacksquare$ 

#### **Результаты калибровки**

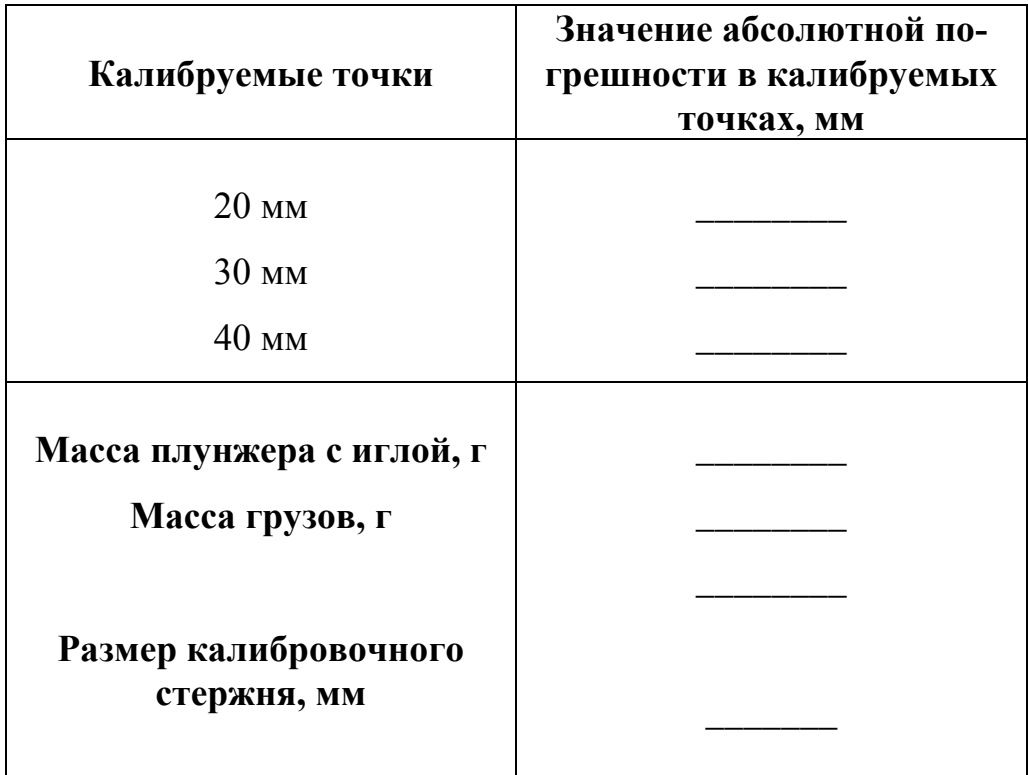

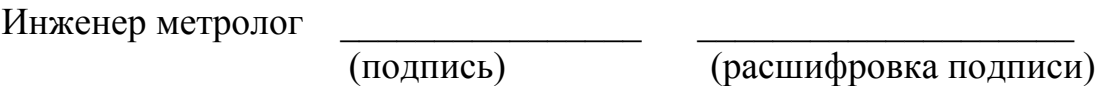

 $\blacksquare$